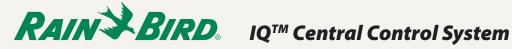

# IQ Cloud Cellular Cartridge Setup Instructions

You have purchased a Rain Bird IQ Cellular cartridge with pre-activated cellular service for one year included. Please follow these instructions to setup your new cartridge.

- 1. Insert the IQ cartridge according to the cartridge instructions included in the box.
- 2. At the LX Controller, configure the IQ Cellular Cartridge as a Direct, Server, or Client Satellite.
  - Select Direct, unless you are sharing the cartridge communication with other controllers (99% of all setup is Direct ).
  - If the communication is being shared with other controllers, select Server.
  - If this is using the communication of another cartridge, then select Client.
- **NOTE**: For more info about client/server communication options, please visit www.rainbird.com/iq

## **IQ-NCC Configuration**

This section provides the steps required to configure an IQ-NCC for communication with the IQ computer.

Follow the same steps for each type of IQ-NCC, any differences are addressed in the specific step.

#### **Direct Satellite Setup Wizard**

Follow these steps to configure a **Direct Satellite:** 

Turn the controller dial to ETM/IQ SETTINGS.

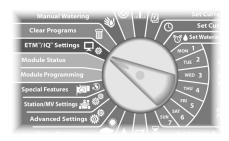

The IQ Settings main menu 3 is displayed. Use the UP or DOWN arrows to select Setup Wizard; press Next.

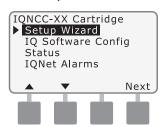

The Setup - Satellite Type 4 screen is displayed. Use + or to select Direct; press Next.

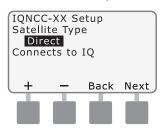

The Setup – Satellite Address screen is displayed. Direct Satellites always have an address of 001; press Next.

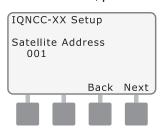

The Setup - Satellite IQ Port screen is displayed; press Next.

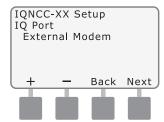

- **3.** Visit rainbird.com/iq and click **IQ Cloud Sign Up** to complete account registration.
- 4. Return to rainbird.com/iq and click IQ Cloud Login.

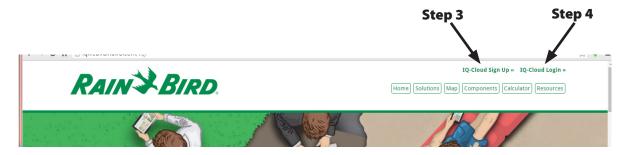

**5.** Click **Configure this computer**. This only needs to be done once. If you access IQ Cloud from a different computer, please remember to do this step again.

IQ-Cloud Login

» Login

» What's New

» Configure this computer

**6.** A file will download. Click open/run. Depending on security settings and the version of Windows a security warning may display. Click Run.

### **Internet Explorer Example**

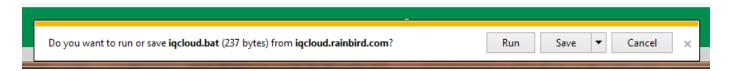

#### **Chrome Example**

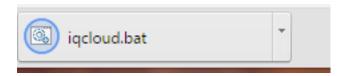

### **Edge Example**

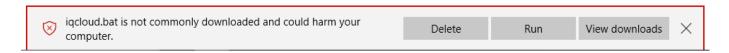

- 7. Configuration takes 1 second. Now press Login. A file will download. Click open/run. Enter the username and password you created on the registration page. The first login will require you to set an account security question and answer.
- **IQ-Cloud Login**
- » Login
- » What's New
- » Configure this computer
- 8. Once logged in, add a site. Enter the site name, time zone, and postal code that accurately describes the location of the controller.

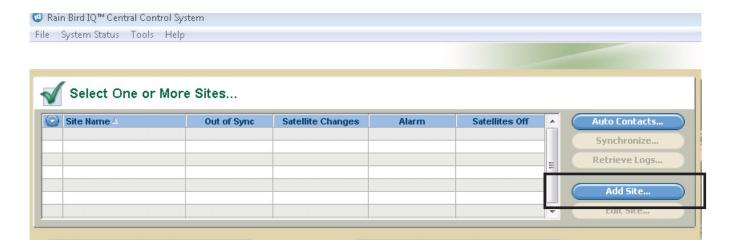

9. Under Satellites, click Add.

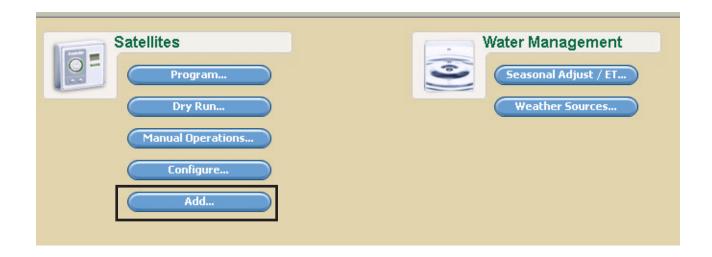

**10.** Select the correct LX Controller model that the IQ Cellular Cartridge is installed in. Then select whether this is a Direct, Server, or Client. This should match the selection made in Step 1.

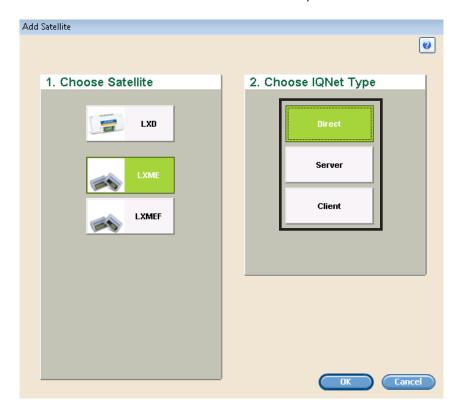

11. On the Satellite Configuration tab select "Edit Configuration and Stations".

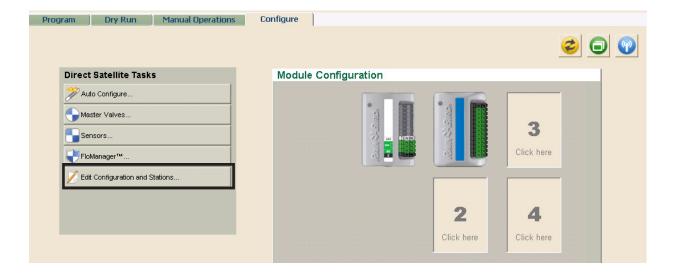

**12.** Enter a name in the top box that describes the controller's location at the site or the area controlled by the controller. In the connection type box, select IP address. Then enter the IP address that is printed on the cartridge (pictured below). This sticker may be on the front or back of the cartridge.

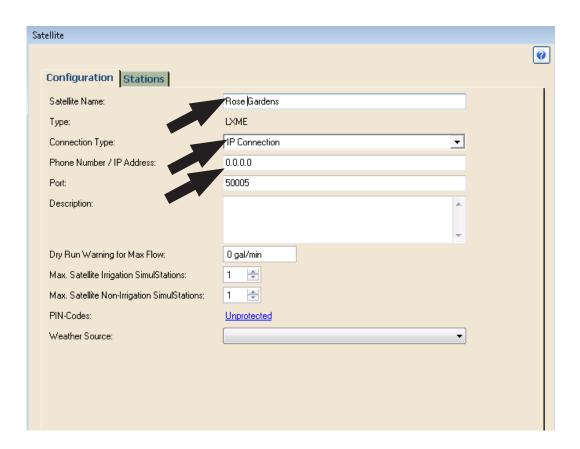

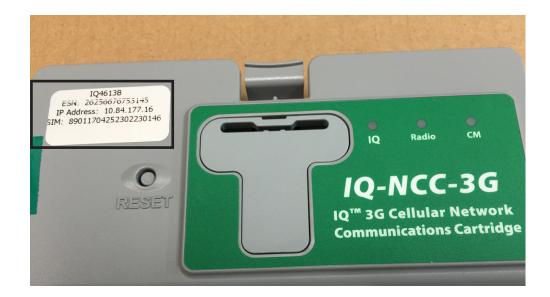

**13.** The controller is now ready to be remotely managed and programmed. Visit www.rainbird.com/iq and review the video resources for tutorials that teach how to use IQ Cloud to remotely manage your irrigation system.